# **Inhalt**

Die folgenden Hilfe-Themen sind erhältlich:

Die Verwendung des Globalink Web Translator-Fensters Das Übersetzen einer Webseite Globalink Web Translator-Optionen

Zusätzliche Hilfe zum Gebrauch dieser Online-Hilfe erhalten Sie, indem Sie F1 drücken.

## **Die Verwendung des Globalink Web Translator-Fensters**

Das Fenster des Web Translators ist eine Symbolleiste, die für unmittelbaren Zugriff auf Ihrem Desktop bleibt, während Sie im Web surfen.

Um die Globalink Web Translator-Funktion zu aktivieren, klicken Sie auf die entsprechende Schaltfläche oder aktivieren Sie die Globalink Web Translator-Symbolleiste durch Anklicken und drücken die Alt-Taste samt entsprechendem unterstrichenen Buchstaben der gewünschten Schaltfläche.

## **Überstzn.**

Öffnet das Seite übersetzen-Dialogfeld und übersetzt die aktuelle in Ihrem Browser angezeigte Webseite.

#### **Optionen**

Wählen Sie Globalink Web Translator Optionen, um die Anzahl der zu speichernden Übersetzungen anzugeben.

#### **Schließen**

Verläß Globalink Web Translator.

#### **Hilfe**

Zeigt die Globalink Web Translator-Hilfe an.

Klicken Sie auf das Symbol des Globalink Web Translators (Windows 95) oder das Systemfeld (Windows NT) in der oberen linken Ecke der Titelleiste, um das Dropdown-Systemmenü einzusehen. Von diesem Menü können Sie folgendes auswählen:

## **Wiederherstellen Verschieben Größe ändern Minimieren Maximieren**

Die obigen Befehle sind die normalen Windows-Befehle. Wählen Sie einen davon aus, um das Globalink Web Translator-Fenster zu veschieben oder in der Größe zu ändern.

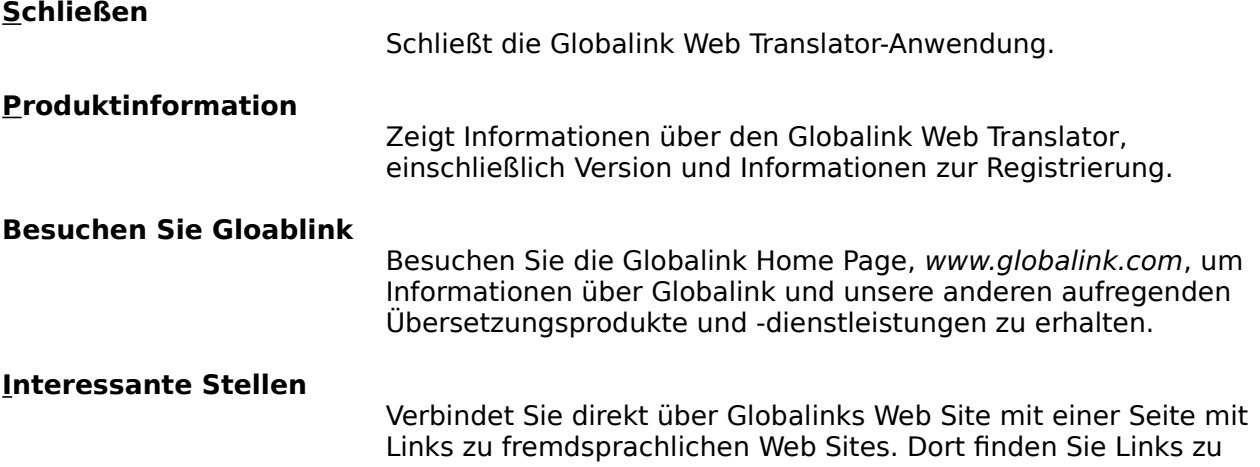

vielen Themen in Spanisch, Französisch, Italienisch, Portugiesisch und Deutsch. Diese Liste wird regelmäßig ergänzt, so daß Sie immer eine Quelle für fremdsprachliche Web Sites haben, die Sie mittels Globalink Web Translator aufsuchen können.

## **Web Translator Home-Page**

Finden Sie mehr über den Globalink Web Translator von der Globalink Web Translator Home-Page im Internet heraus.

### **Immer im Vordergrund**

Wählen Sie diese Option, um das Globalink Web Translatlr-Fenster immer im Vordergrund über allen anderen geöffneten Anwendungen zu sehen. Ein Häkchen erscheint neben dieser Option, wenn sie aktiviert ist. Sie können diese Option erneut anklicken, um diese Funktion an- und auszuschalten.

## **Web-Browser**

Wählen Sie diese Option, um den aktiven Web-Browser auszuwählen, bzw. zu ändern. Ein Häkchen erscheint neben dem zur Zeit aktiven Web-Browser.

# **Das Übersetzen einer Webseite**

Das Seite übersetzen-Dialogfeld erscheint, sobald Sie die Überstzn.-Schaltfläche in der Globalink Web Translator-Symbolleiste anklicken. Der Name und URL der aktuellen Webseite werden oben angezeigt.

Als erstes wählen Sie eine Ausgangssprache und eine Zielsprache für die Übersetzung aus. Die Ausgangssprache ist die Quellensprache der Seite (die Sprache, **aus** der sie übersetzen). Die Zielsprache ist die Sprache, **in** die Sie die Seite übersetzen möchten.

Die Auswahlmöglichkeiten der verfügbaren Sprachen entspricht den Sprachpaaren, die Sie für die Installation ausgewählt haben. Entweder die Ausgangssprache oder die Zielsprache muß Englisch sein.

Ein Sternchen \* vor der Zielsprache bedeutet, daß Globalink Web Translator eine bereits ausgeführte Übersetzung dieser Seite gespeichert hat, den Globalink Web Translator Optionen entsprechend.

Nachdem Sie eine Ausgangsprache und eine Zielsprache ausgewählt haben, stehen die folgenden Vorgänge zur Auswahl::

## **Übersetzen**

Übersetzt die aktuelle Webseite. Ist die aktuelle Seite zuvor noch nicht von Globalink Web Translator übersetzt worden, oder es ist keine gespeicherte Übersetzung verfügbar, startet diese Schaltfläche eine neue Übersetzung der Seite. Ist eine gespeicherte Übersetzung dieser Seite vorhanden, zeigt die Option Übersetzen die zuletzt gespeicherte Übersetzung erneut an.

#### **Neu übersetzen**

Übersetzt die aktuelle Webseite erneut. Diese Schaltfläche ist nur dann aktiviert, wenn eine zuvor gespeicherte Übersetzung der Seite verfügbar ist (und das Sternchen vor dem Namen der Zielsprache erscheint). Wählen Sie Neu übersetzen, wenn Sie die gespeicherte Übersetzung mit einer neuen überschreiben wollen. Dies ist dann sinnvoll, wenn sich der Inhalt der Seite seit der letzten Übersetzung mittels Globalink Web Translator verändert hat.

## **Abbrechen**

Bricht die Übersetzung ab und schließt das Seite übersetzen-Dialogfeld.

## **Hilfe**

Zeigt diesen Hilfebildschirm an.

## **Globalink Web Translator-Optionen**

Globalink Web Translator kann automatisch Kopien von übersetzten Webseiten speichern. Dies erlaubt unmittelbaren Zugriff auf die gespeicherten Seiten und deren erneute Anzeige auf Knopfdruck.

Benutzen Sie das Dialogfeld Globalink Web Translator-Optionen, um die Anzahl der übersetzten Seiten anzugeben, die Globalink Web Translator speichern soll. Die Standardkonfiguration ist acht (8) aufeinanderfolgende Übersetzungen. Sie können so wenige wie 3 und so viele wie 999 übersetzte Seiten speichern. Jede gespeicherte Übersetzung benötigt eine geringe Menge an Festplattenspeicherplatz.

Sobald die Höchstzahl der gespeicherten Seiten erreicht ist, wird jede neue Übersetzung die älteste gespeicherte Seite überschreiben.

Um die Anzahl der gespeicherten Übersetzungen zu ändern, geben Sie eine neue Zahl in das dafür vorgesehene Feld und klicken auf OK. Klicken Sie auf Abbrechen, um dieses Dialogfeld zu verlassen, ohne die Anzahl der zu speichernden Übersetzungen zu ändern.

Um den Standard-Web-Browser zu ändern, wählen Sie einen Web-Browser von der Liste in der Web-Browser und klicken auf OK. Klicken Sie auf Abbrechen, um den Bildschirm zu verlassen, ohne den Standard-Web-Browser zu ändern.